## **How to Forward Your CGU Email to a Personal Email Account** Using Office 365 email

- 1. After logging into your CGU email via the portal (mycampus.cgu.edu), click on the gear icon, which is located in the upper right portion of the web page. (See picture below.)
- 2. A list of settings will appear. Scroll down the list to find the link labeled "Mail". Click on the "Mail" link.
- 3. On the left side of the web page, click on the link labeled "Forwarding".
- 4. Click on the circle located next to "Start forwarding" to forward your email. Provide your personal email address. Also decide if you want to keep a copy of your CGU email in your CGU email box. \*\*\* If you do keep a copy of your CGU email in your CGU email box, be sure to log into your CGU email once in a while to empty the email box. Otherwise, your email box will become full and will stop receiving emails.
- 5. Click on "Save" to save your settings.

\*\*\* If you decide to stop forwarding your CGU email in the future, just repeat the above 3 steps. For step #4, click on the circle labeled "Stop forwarding".

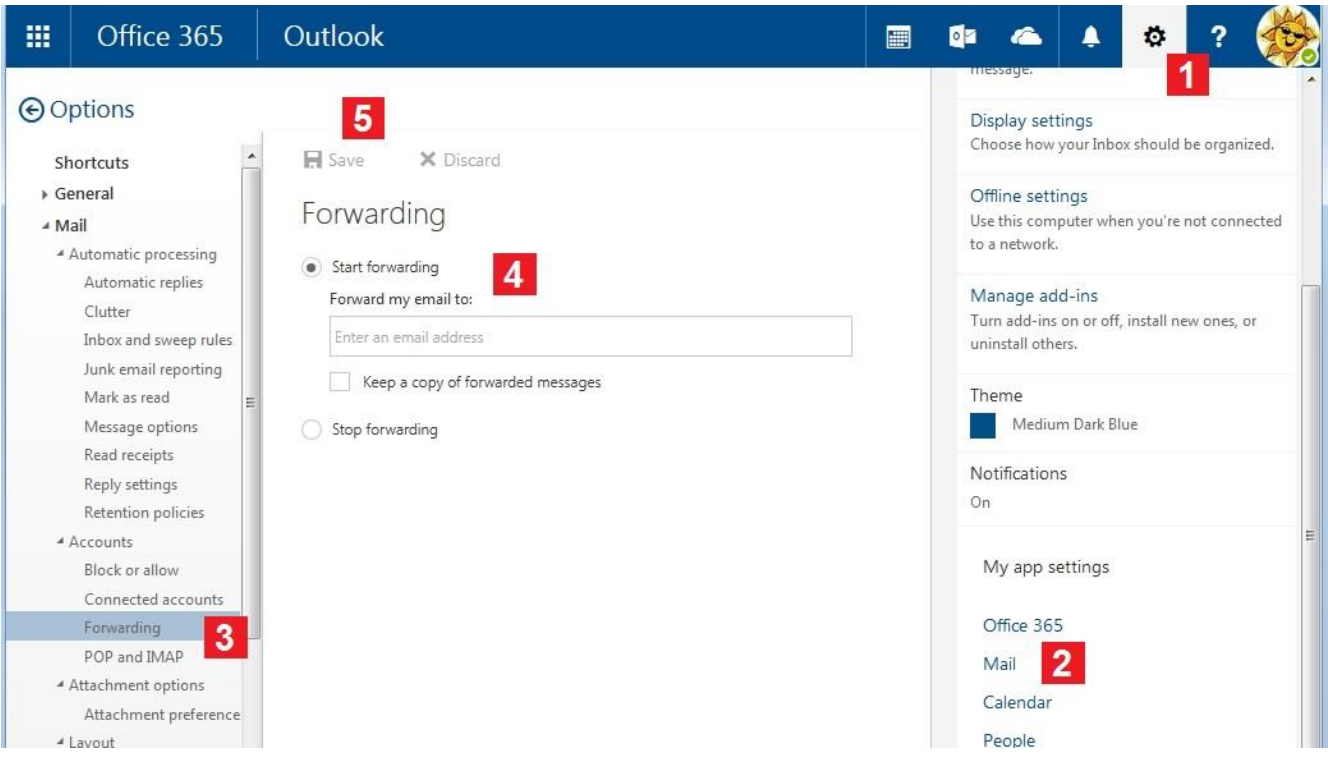